## **How to add a YouTube Video to Canvas**

Below are instructions on "*How to Upload Videos to YouTube*" and "*How to embed a YouTube video into Canvas*".

## **How to Upload Videos to YouTube**

**Video**

Use the instructions below to upload videos to YouTube from a computer. For instructions to upload videos using a mobile device, please visit YouTube: [Android Video Upload](https://support.google.com/youtube/answer/57407?co=GENIE.Platform%3DAndroid&hl=en&oco=1) or YouTube: iPhone & iPad [Video Upload.](https://support.google.com/youtube/answer/57407?co=GENIE.Platform%3DiOS&hl=en&oco=1)

- 1. Sign in to [YouTube.](https://www.youtube.com/) If you do not have an account, you ca[n create an account](https://accounts.google.com/signup/v2/webcreateaccount?service=youtube&continue=https%3A%2F%2Fwww.youtube.com%2Fsignin%3Faction_handle_signin%3Dtrue%26app%3Ddesktop%26hl%3Den%26next%3Dhttps%253A%252F%252Fwww.youtube.com%252F&hl=en&gmb=exp&biz=false&flowName=GlifWebSignIn&flowEntry=SignUp&nogm=true) with Google.
- 2. Click on the *Create a video or post* icon located at the upper right corner of the screen.

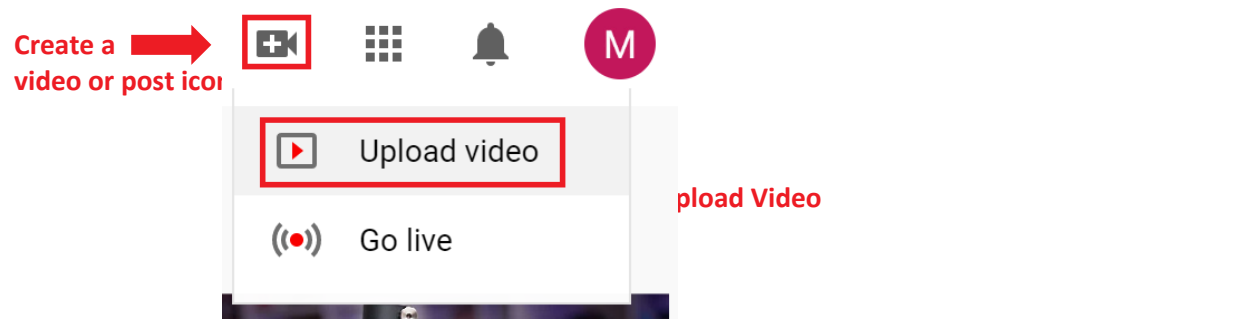

- 3. Click *Select File.* Then, locate the video you wish to upload.
- 4. Fill in the video details while your video is being processed. Then, click *Next.*

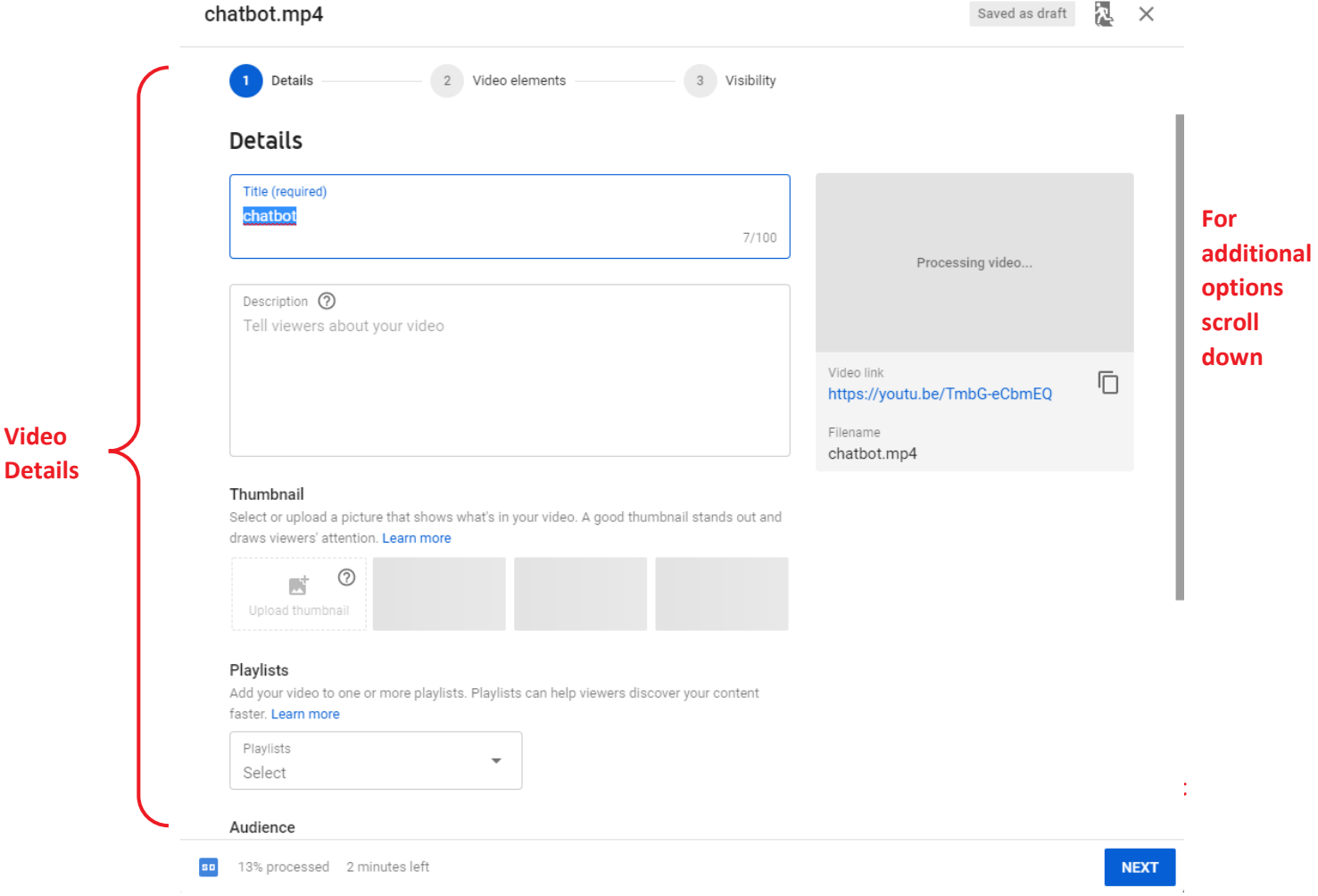

- 5. Add Video elements. Use cards and an end screen to show viewer related videos, websites, and call to action. **Please note:** This is optional. Then, click *Next.*
- 6. Add Visibility. Visibility allows you to choose when to publish and who can see your video. Then, click *Save.*

## **How to Embed a YouTube Video into Canvas**

Instructors can embed a YouTube video into any textbox using Announcements, Pages, Syllabus, Assignments, Discussions, and Quizzes.

1. Click inside the textbox you wish to embed a YouTube video in.

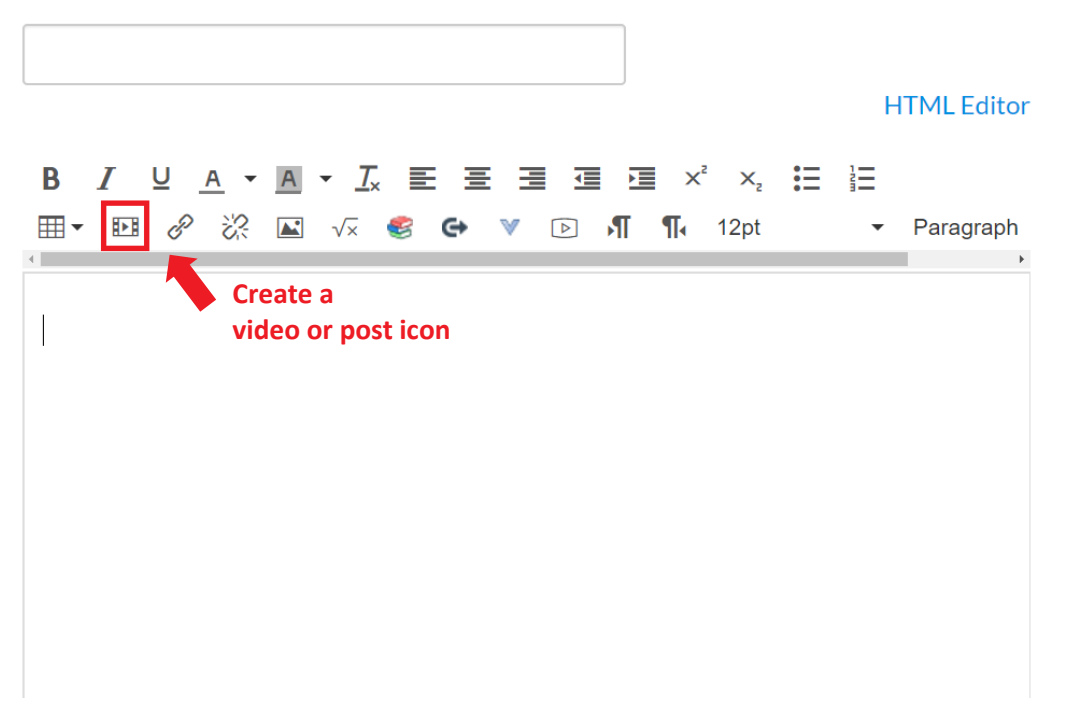

- 2. Paste your embed code into the textbox, then click *Ok.* 
	- a. To locate the embed code on YouTube, click *Share,* then click *Embed.* You can now copy the embedded code.

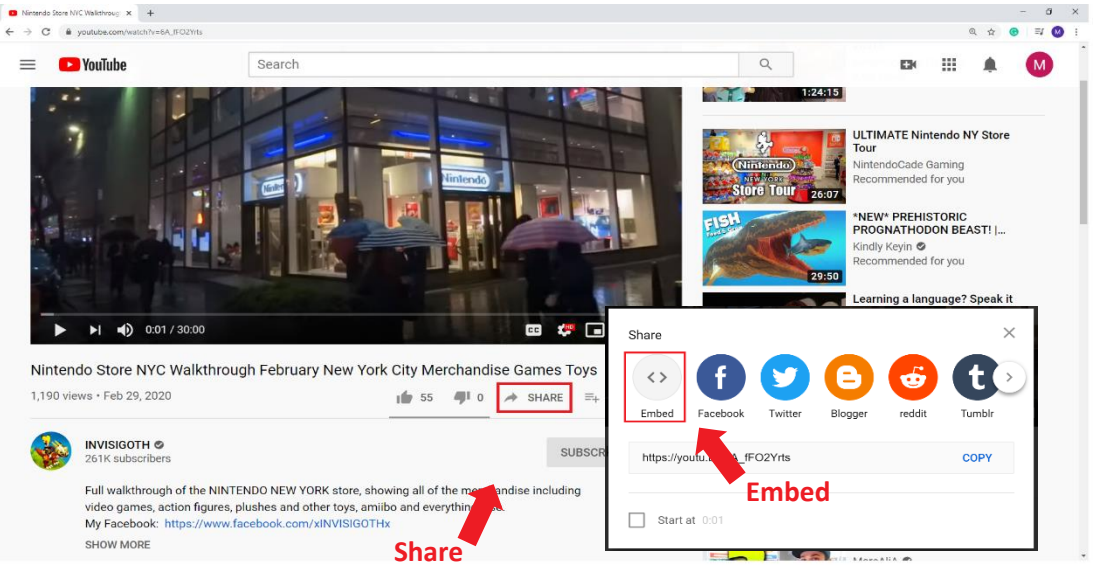

3. Remember to *Save and Publish.*